## J1 Quick Guide

## **How to Email Students in J1**

Using your SSU credentials, log in to J1 Web <a href="https://j1web.shawnee.edu/J1Web">https://j1web.shawnee.edu/J1Web</a>

## STEP 1: After accessing your advising hub, click the "list" icon (circled in red)

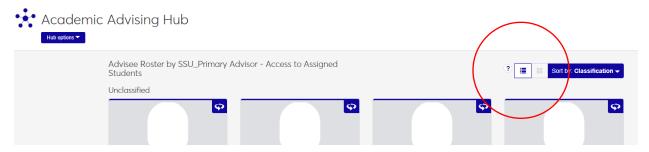

STEP 2: After clicking the list icon, you'll see your advisees in a list; select student(s) to email. You can click "all" if you want to send email to all advisees.

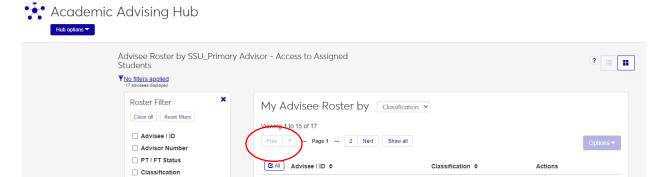

STEP 3: Once you select advisee(s) to email, the OPTIONS button (circled in yellow) will be ready; click and select "email selected advisees"

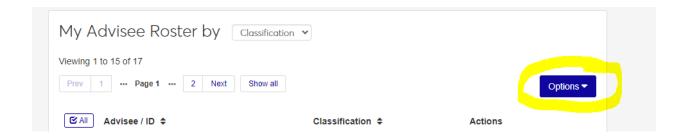

STEP 4: The email tool will populate. There is a 500 character limit in the "description" box; advising attachments are optional. "Send Email" button will activate when Subject line and Description box are filled. Click "send email" after completing your message (circled in red).

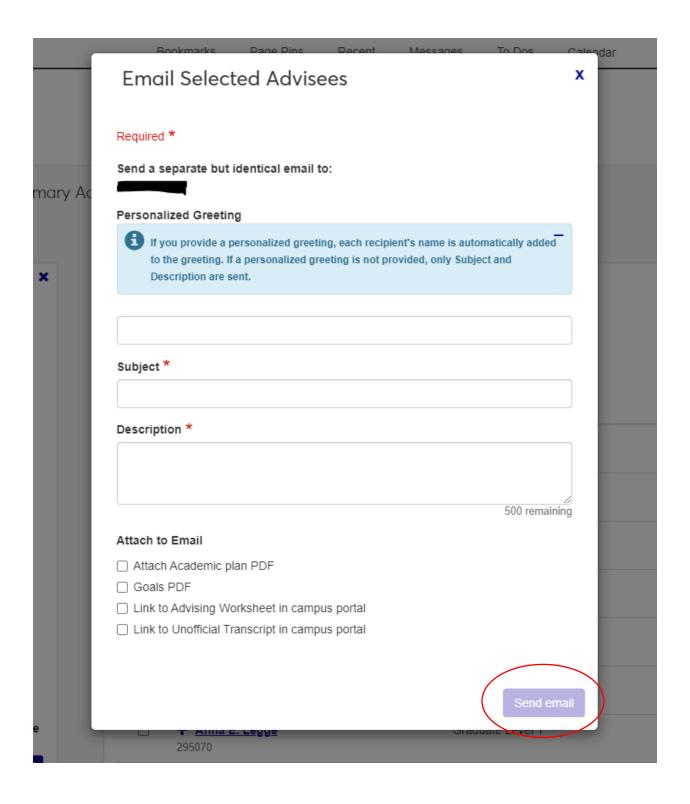